### **DevStar**

**CLI** 参考

文档版本 02 发布日期 2022-08-29

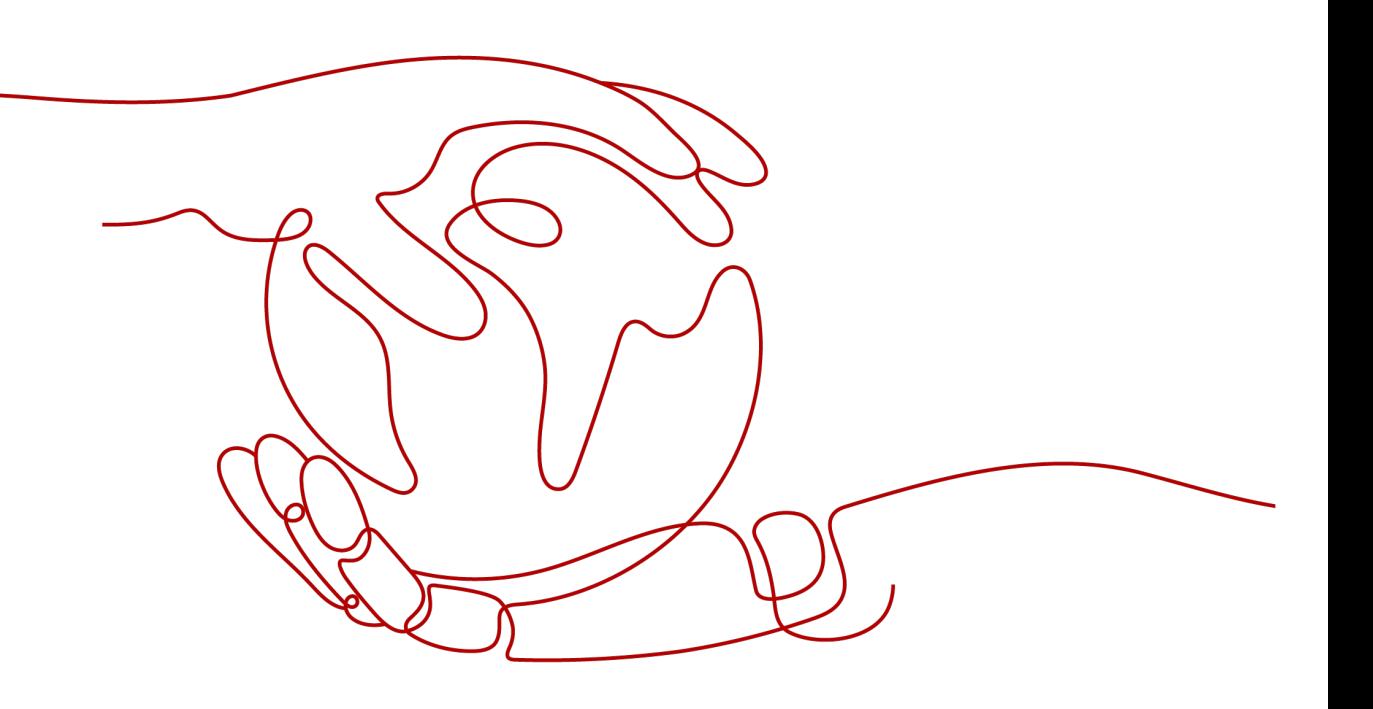

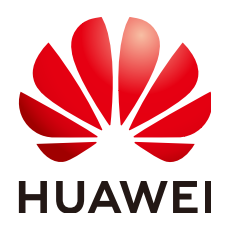

#### 版权所有 **©** 华为技术有限公司 **2023**。 保留一切权利。

非经本公司书面许可,任何单位和个人不得擅自摘抄、复制本文档内容的部分或全部,并不得以任何形式传 播。

#### 商标声明

**、<br>HUAWE和其他华为商标均为华为技术有限公司的商标。** 本文档提及的其他所有商标或注册商标,由各自的所有人拥有。

#### 注意

您购买的产品、服务或特性等应受华为公司商业合同和条款的约束,本文档中描述的全部或部分产品、服务或 特性可能不在您的购买或使用范围之内。除非合同另有约定,华为公司对本文档内容不做任何明示或暗示的声 明或保证。

由于产品版本升级或其他原因,本文档内容会不定期进行更新。除非另有约定,本文档仅作为使用指导,本文 档中的所有陈述、信息和建议不构成任何明示或暗示的担保。

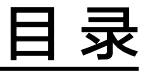

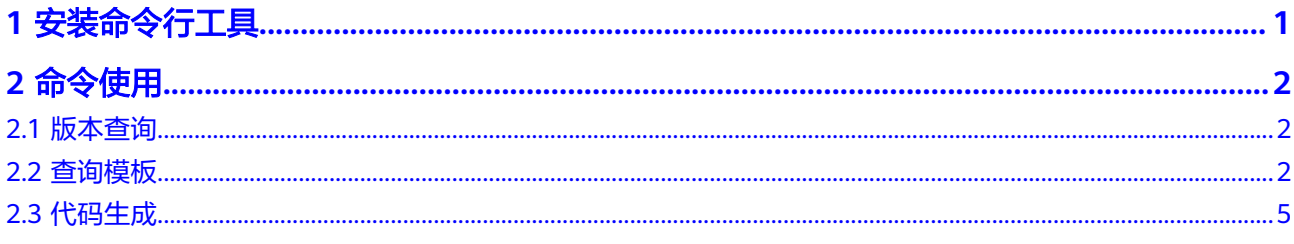

## **1** 安装命令行工具

#### <span id="page-3-0"></span>前提条件

- 操作系统为 Linux、Windows或Mac OS。
- 安装 node.js 10以上版本。

#### 操作步骤

- 步骤**1** 下载命令行工具。 npm install -g @huaweicloud/hcloud
- 步骤**2** 验证命令行工具安装结果。 执行如下命令,显示版本号则安装成功。 hcloud version
- 步骤**3** 设置环境语言为中文。 hcloud configure set --cli-lang="cn"

**----**结束

# **2** 命令使用

## <span id="page-4-0"></span>**2.1** 版本查询

#### 功能

查看命令行工具的软件版本。

#### 语法

**hcloud version**

#### 使用示例

执行如下命令,查看软件版本。

hcloud version

示例执行成功结果如下。

当前KooCLI版本:3.2.6

## **2.2** 查询模板

#### 功能

查看系统当前可使用的模板列表。

#### 语法

hcloud DevStar ListTemplates --cli-region="cn-north-1" [- keyword=template\_name]

#### 参数说明

#### 表 **2-1** 请求参数说明

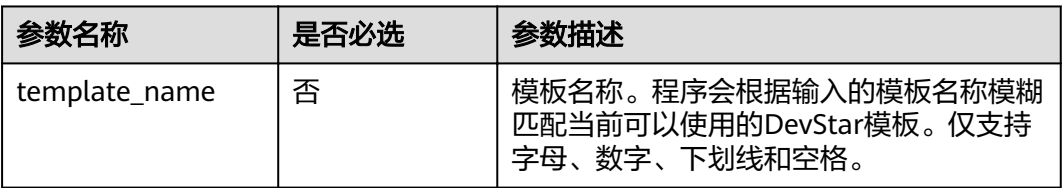

#### 表 **2-2** 响应参数说明

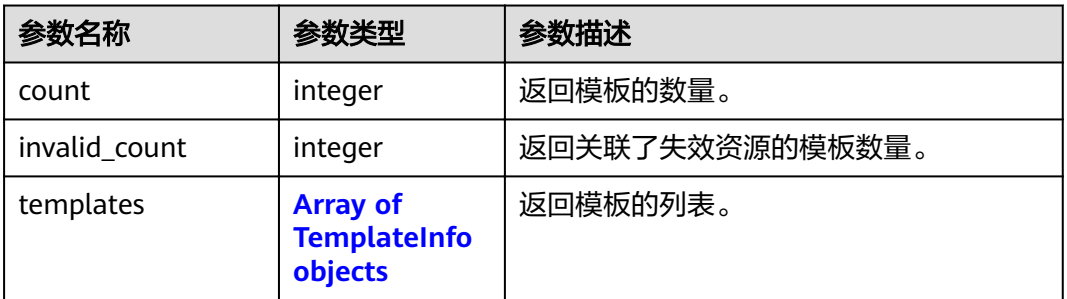

#### 表 **2-3** TemplateInfo 参数

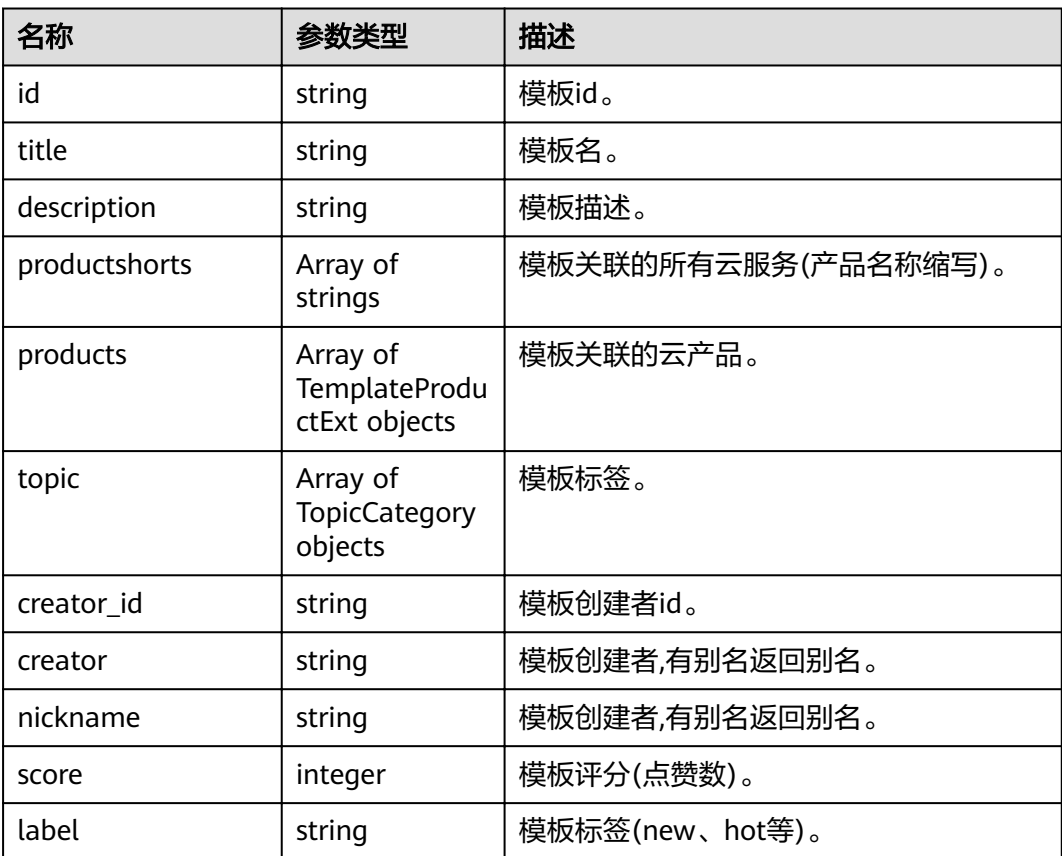

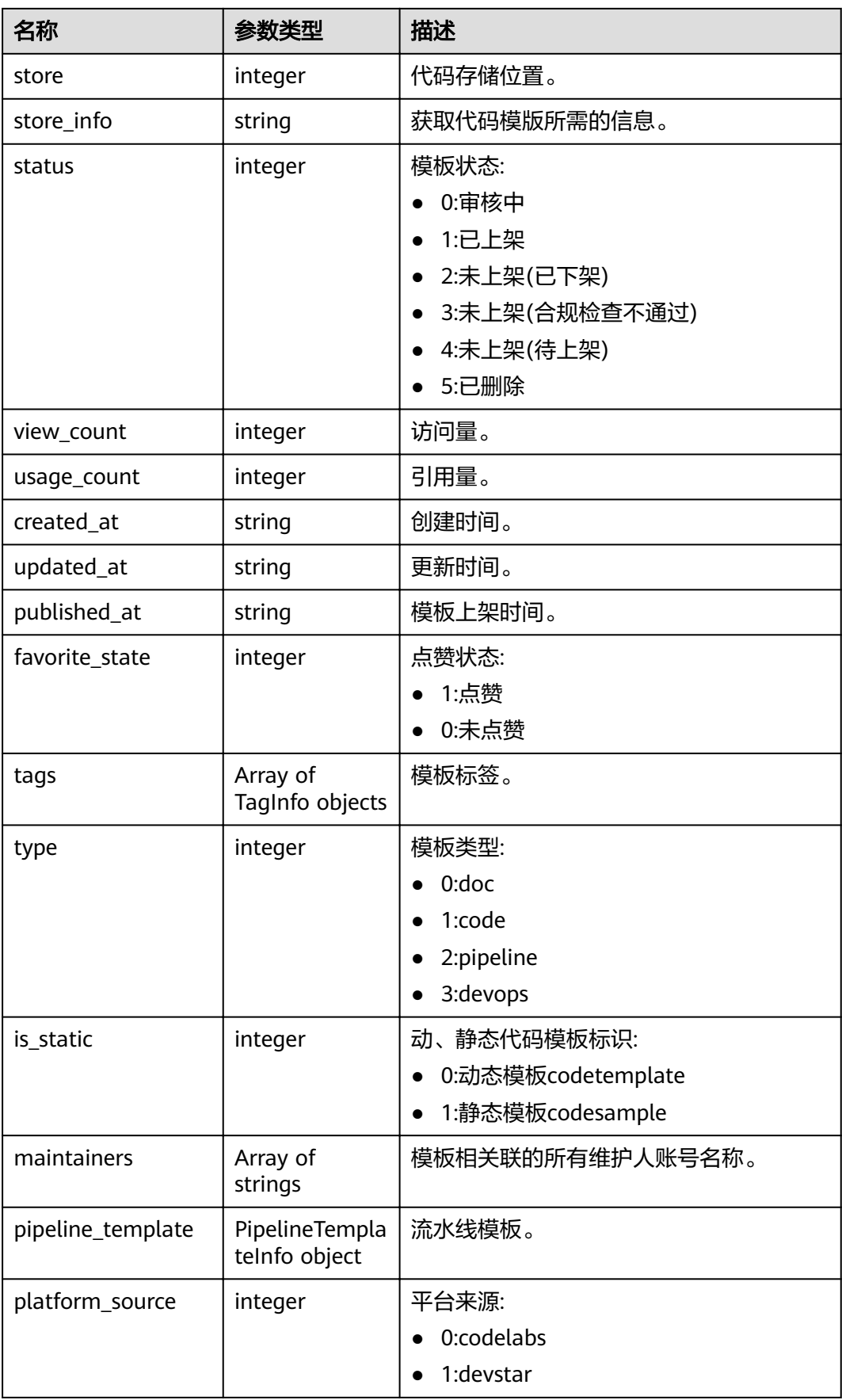

<span id="page-7-0"></span>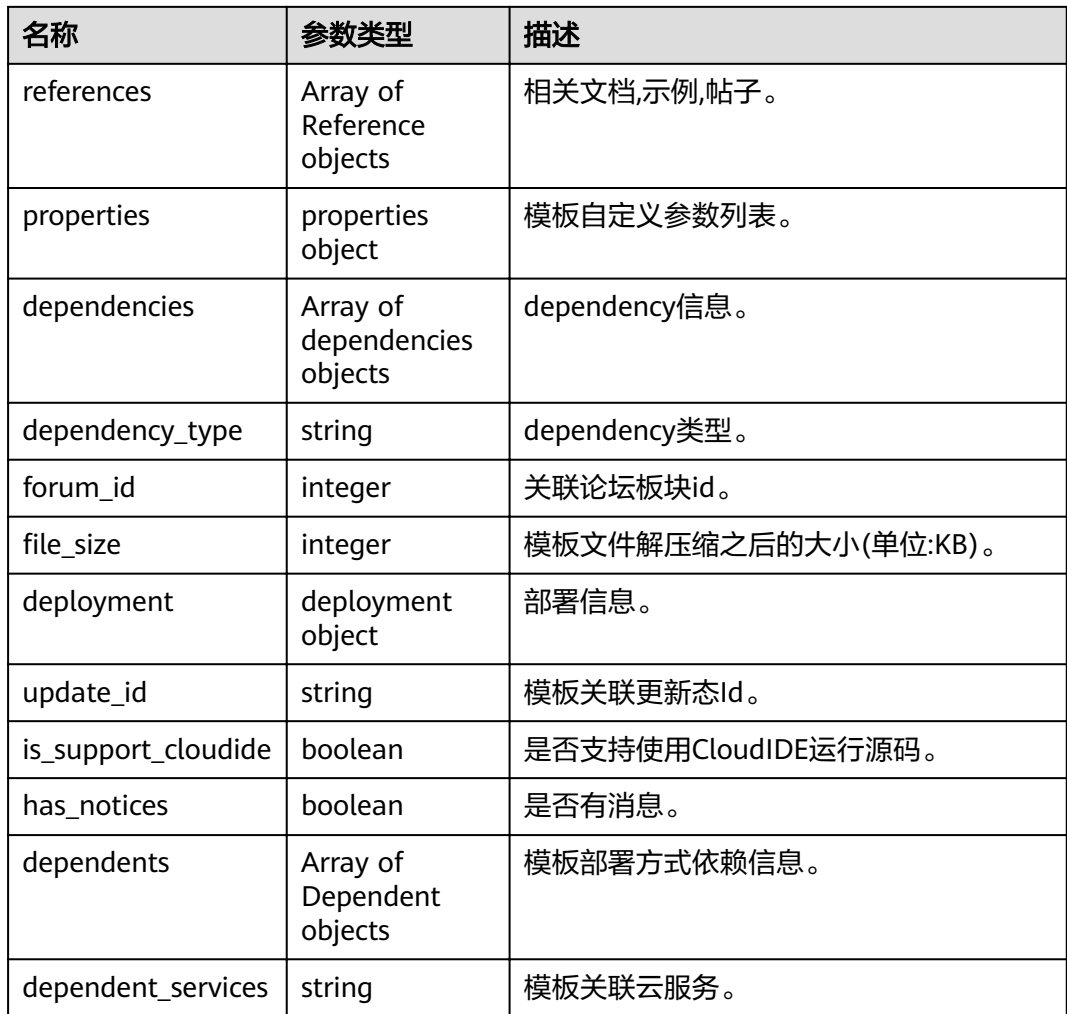

#### 使用示例

执行如下命令,查看模板名称里包含"spring"的模板。

hcloud DevStar ListTemplates --cli-region="cn-north-1" --keyword="springboot"

```
示例执行成功结果如下:
```

```
"count": 3,
  "invalid_count": null,
  "templates": [
\{ "id": "0ae4cf82f4f3402bb6b7f1fbac6ed4dd",
 "title": "XXX",
 "description": "XXX"
 ...
```
## **2.3** 代码生成

#### 功能

通过 DevStar 模板生成代码。

#### 语法

hcloud DevStar <operation> --cli-region="cn-north-1" --param1=value1 - param2=value2 ...

其中 "operation"可选内容如下:

- Operation 1: RunDevstarTemplateJob 用来启动代码生成任务,执行成功会返回 job\_id。参数说明请参见表**2-4**。
- Operation 2: ShowJobDetail 用来查询任务的实时状态。参数说明请参见表 **2-5**。
- Operation 3: DownloadApplicationCode 当任务状态为成功时,可以下载代码 到本地。默认下载到命令行工具安装目录。参数说明请参见表**2-6**。

#### 说明

- 1. 代码生成功能由3个 operation 配合完成。执行顺序为Operation1启动代码生成任务, Operation2查询任务状态(可多次执行),当Operation2查询状态为成功时,执行 Operation3下载代码至本地。
- 2. Operation3执行完成后,请妥善保存代码,整个代码生成流程结束,不可再执行Operation2 及Operation3。

#### 参数说明

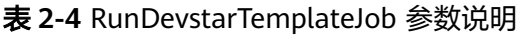

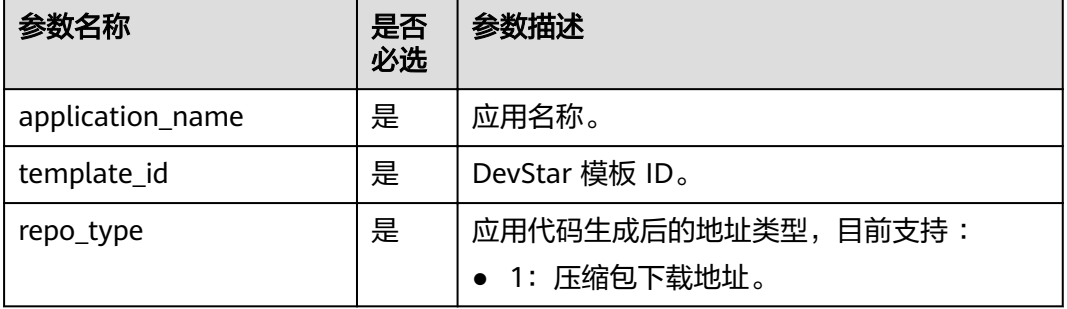

#### 表 **2-5** ShowJobDetail 参数说明

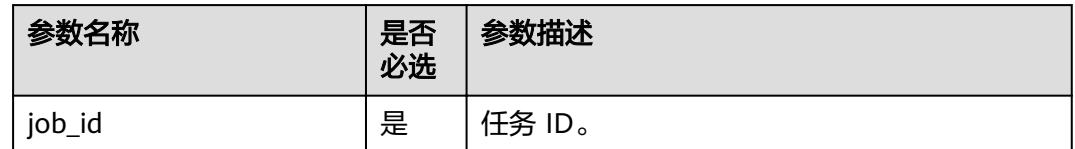

#### 表 **2-6** DownloadApplicationCode 参数说明

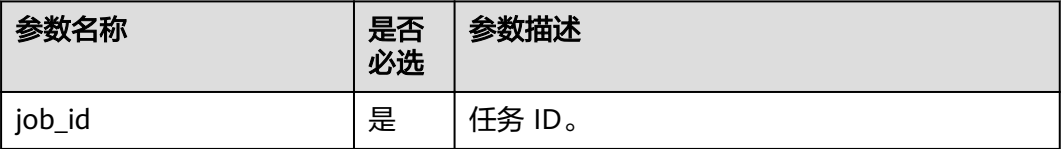

#### 使用示例

#### 步骤**1** 执行如下命令,生成代码。

hcloud DevStar RunDevstarTemplateJob --cli-region="cn-north-1" --repo\_type=1 - application\_name="spring" --template\_id="0ae4cf82f4f3402bb6b7f1fbac6ed4dd"

示例执行成功结果如下。

{ "job\_id": "ACVhBgLx"

...

#### 步骤**2** 获取到任务 ID 后使用如下命令查询任务的运行状态。

hcloud DevStar ShowJobDetail --cli-region="cn-north-1" --job\_id="ACVhBgLx"

#### 显示如下则任务成功。

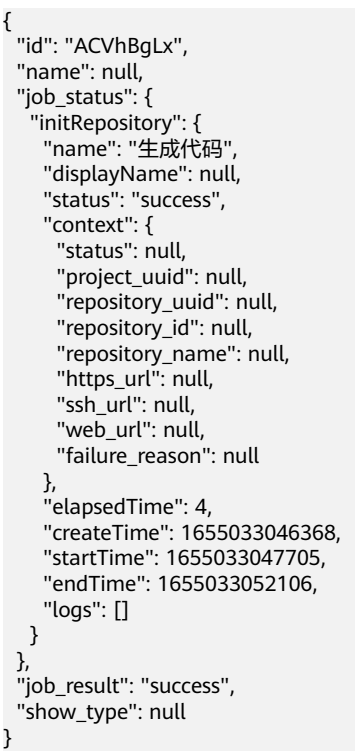

#### 步骤**3** 任务执行成功后,输入下载代码命令将生成的代码下载到本地(默认下载到命令行工 具安装目录)。

hcloud DevStar DownloadApplicationCode --cli-region="cn-north-1" --job\_id="ACVhBgLx"

**----**结束